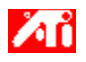

### **Ohjeita**

{button ,JI(`>taskwin1',`COLOR\_control\_points');CW(`subcon')} Värin ohjauspisteiden lisääminen ja poistaminen {button ,JI(`>taskwin1',`COLOR\_calibrate\_color');CW(`subcon')} Työpöydän värin vaihtaminen {button ,JI(`>taskwin1',`COLOR\_adjust\_brightness');CW(`subcon')} Työpöydän värin kirkkauden säätö {button ,JI(`>taskwin1',`Overlay');CW(`subcon')} Videon peittokuvaikkunan värin kirkkauden säätö {button ,IE(FE(`ati64hlp.stb'),`JI(`>install',`Setup2')',`JI(`>install',`Setup')');CW(`subcon')} Aloitusohjeet {button ,Contents()} Sisällys

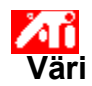

### **Työpöydän värin kirkkauden säätö**

1 Napsauta tästä, niin Näytön ominaisuudet -ikkuna avautuu.

- 2 Napsauta Väri-välilehteä.
- 3 Vedä Kirkkaus-liukusäädintä oikealle, kun haluat lisätä näytön kirkkautta tai vasemmalle, kun haluat vähentää sitä.
- 4 Napsauta OK tai valitse Käytä, niin tekemäsi muutokset tallentuvat.
- 5 Vedä Kirkkaus-liukusäädintä oikealle, kun haluat lisätä näytön kirkkautta tai vasemmalle, kun haluat vähentää sitä.<br>5 Vedä Kirkkaus-liukusäädintä oikealle, kun haluat lisätä näytön kirkkautta tai vasemmalle, kun haluat v
- 6 Napsauta OK tai valitse Käytä, niin tekemäsi muutokset tallentuvat.

**This macro selects the Video Overlay Brightness file to display based on the help file(s) detected.**

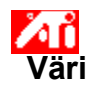

## **Videon peittokuvaikkunan värin kirkkauden säätö**

- 1 Napsauta tästä. **1 niin Näytön ominaisuudet -ikkuna avautuu.**
- 2 Napsauta Asetukset-välilehteä.
- 3 Napsauta Lisäasetukset-painiketta.
- 4 Napsauta Väri-välilehteä.
- 5 Vapsauta Lisäasetukset-painiketta.<br>5 Vedä Kirkkaus-liukusäädintä oikealle, kun haluat lisätä näytön kirkkautta tai vasemmalle, kun haluat vähentää sitä.<br>6 Napsauta OK tai valitse Käytä, niin tekemäsi muutokset tallentuva
- 6 Napsauta OK tai valitse Käytä, niin tekemäsi muutokset tallentuvat.

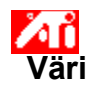

### **Videon peittokuvaikkunan värin kirkkauden säätö**

- 1 Napsauta tästä, **hiin Näytön ominaisuudet -ikkuna avautuu.**
- 2 Napsauta Asetukset-välilehteä.
- 3 Napsauta Lisäasetukset-painiketta.
- 4 Napsauta Väri-välilehteä.
- 5 Vedä Kirkkaus-liukusäädintä oikealle, kun haluat lisätä näytön kirkkautta tai vasemmalle, kun haluat vähentää sitä.
- 6 Napsauta OK tai valitse Käytä, niin tekemäsi muutokset tallentuvat.

#### **Huom!**

Tämä ominaisuus on tarjolla vain, jos näyttölaite, jolla peittokuvaikkuna on avattu, on asetettu ensisijaiseen näyttötilaan. Napsauttamalla tästä saat lisätietoja, näyttötilojen muuttamisesta.

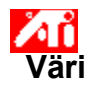

#### **Kuvan värin säätö**

- 1 Napsauta tästä, niin Näytön ominaisuudet -ikkuna avautuu.
- 2 Napsauta Asetukset-välilehteä.
- 3 Napsauta Lisäasetukset-painiketta.
- 4 Napsauta Väri-välilehteä.
- 5 Napsauta värikomponentin valintanappia (Punainen, Vihreä tai Sininen).
- 6 Osoita ohjauspistettä, napsauta hiiren vasenta painiketta ja pidä se alhaalla.
- 7 Vedä ohjauspiste haluamaasi kohtaan.
- 8 Napsauta OK tai Käytä, niin värin asetukset tallentuvat.

#### **Huom!**

- Vierekkäisiä pisteitä ei voi vetää toistensa ylitse.
- Vasemmanpuolimmaista päätepistettä ei voi vetää alareunasta ylös.  $\blacksquare$
- Oikeanpuolimmaista päätepistettä ei voi vetää yläreunasta alas.  $\blacksquare$

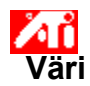

#### **Värin korjauksen ohjauspisteiden lisäys ja poisto**

- 1 Napsauta tästä, niin Näytön ominaisuudet -ikkuna avautuu.
- 2 Napsauta Asetukset-välilehteä.
- 3 Napsauta Lisäasetukset-painiketta.
- 4 Napsauta Väri-välilehteä.
- 5 Napsauta värikomponentin valintanappia (Punainen, Vihreä tai Sininen).<br>6 Vie hiiren osoitin värikäyrälle ja lisää ohjauspiste: pidä näppäimistön vaih

6 Vie hiiren osoitin värikäyrälle.ja lisää ohjauspiste: pidä näppäimistön vaihtonäppäintä alhaalla ja napsauta kohdassa, johon haluat lisätä ohjauspisteen.

Uusi ohjauspiste ilmestyy värikäyrällä osoittamaasi kohtaan.

7 Ohjauspiste poistetaan pitämällä CTRL-näppäintä alhaalla ja napsauttamalla poistettavaa ohjauspistettä.

Ohjauspiste häviää värikäyrältä.

8 Napsauta OK tai Käytä, niin tekemäsi muutokset tallentuvat.

#### **Vihje**

Värien jyrkkyyttä voi muuttaa lisäämällä, poistamalla ja siirtämällä värien ohjauspisteitä.

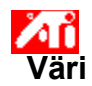

## **Väriasetusten oletusarvojen palauttaminen**

- 1 Napsauta tästä. **1 niin Näytön ominaisuudet -ikkuna avautuu.**
- 2 Napsauta Asetukset-välilehteä.
- 3 Napsauta Lisäasetukset-painiketta.
- 4 Napsauta Väri-välilehteä.
- 5 Napsauta Oletukset-painiketta.
- 6 Napsauta OK tai Käytä, niin tekemäsi muutokset tallentuvat.

Napsauta tätä painiketta, niin väriasetukset palautuvat oletusarvoihin.

## **Värin korjaus**

Korjaa näytöllä näkyvän värin ja todellisen värin eron. Väriero saattaa johtua eri syistä, kuten

- työpöydän valoisuudesta
- monitorin ja litteän näytön värien eroista.

# **Värikäyrä**

Värikäyrä näyttää värikomponenttien (punainen, vihreä tai sininen) kylläisyyden (arvot 0-255). Vaaka-akselilla näkyy värikäyrälle annettu arvo (väri, jonka Windows haluaa näytettävän). Pystyakselilla näkyy tulostusarvo (väri, jonka näytönohjain tulostaa näyttöön). Arvo 0 (vasemmassa alakulmassa) on yksittäisen värin tummin sävy ja arvo 255 (oikeassa yläkulmassa) on värin vaalein sävy.

### **Värikomponentti**

Jokainen näytöllä näkyvä pikseli muodostuu kolmen eri värikomponentin - punainen, vihreä ja sininen - eri kylläisyysasteiden yhdistelmästä. Eri värikomponenttien arvot esitetään graafisesti vastaavalla värikäyrällä.

# **Ohjauspiste**

Ohjauspiste on näytön värin muokkauksessa käytettävä piste värikäyrällä. Käyttäjä voi luoda omia ohjauspisteitä värikäyrälle ja muokata näytön värejä liikuttelemalla niitä hiirellä.

## **Värin syvyys/bpp**

Käytettävissä olevien värien lukumäärä tai värin syvyys määritetään kuhunkin *pikseliin* käytettyjen bittien lukumäärällä. Tämä määritellään yksiköllä bpp (bittiä pikseliä kohden). Joitakin yleisiä arvoja ovat:

- 8 bpp antaa 256 väriä
- 16 bpp antaa 65 K värejä
- 32 bpp antaa 16,7 M värejä.

Muuttaa työpöydän värin kirkkautta ja kontrastia. Mitä suurempi gamma-arvo, sitä suurempi näytön kirkkaus ja kontrasti. Gamma-asetusten enimmäisarvo on tasainen (muuttamaton).

Väriasetusten säädön apuväline. Bittikartan napsauttaminen sallii vaihtaa kolmen eri väripyörän välillä.

Säätää valittua värikomponenttia (Punainen, Vihreä, tai Sininen) ohjauspisteestä vetämällä.

Muuttaa videon peittokuvaikkunan värin kirkkautta ja kontrastia. Mitä suurempi gamma-arvo, sitä suurempi näytön kirkkaus ja kontrasti. Enimmäisarvo tasainen (muuttamaton).

Valitse haluttu värikomponentti napsauttamalla. Säädä siirtämällä ohjauspisteitä.

Grafiikkakiihdyttimesi mahdollistaa eri tarkkuuksien ja virkistystaajuuksien käytön eri näyttötiloissa.

Liukurin säätäminen sallii Direct3D tai OpenGL -pelien näkymän kirkastamisen tai tummentamisen koko ruudun näyttötilassa.

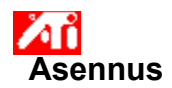

**Työpöydän ohjeet**

Ohjeissa annetaan tuotteen ominaisuuksien käyttöohjeet.

Jos asennat laitetta ensimmäistä kertaa, tutustu asennuksen jälkeen sen uusiin ominaisuuksiin.

Aloita asennus napsauttamalla tästä: 5.

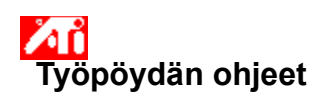

**Ohjeen versio**

Napsauta tästä, niin näet ohjeen versiotiedot: 5.

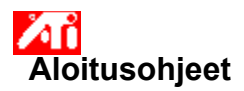

## **Näytön ominaisuuksien asettaminen**

Tutustu grafiikkakiihdyttimen uusiin ominaisuuksiin.

Ohje-toiminnon käyttöohjeet saat painamalla **F1**-näppäintä, kun Ohje-ikkuna on auki.

## **Ohjeita**

- $\overline{\mathbf{S}}$  Näytön enimmäistarkkuuden muuttaminen
	- Näyttöalueen siirtäminen
	- Näyttöalueen koon muuttaminen
	- Värinkorjauksen säätö
- Sisällys
- Näytä tämä ikkuna, kun Windows käynnistetään seuraavan kerran.

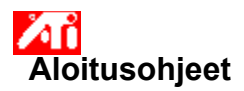

## **Näytön ominaisuuksien asettaminen**

Tutustu grafiikkakiihdyttimen uusiin ominaisuuksiin.

Ohje-toiminnon käyttöohjeet saat painamalla **F1**-näppäintä, kun Ohje-ikkuna on auki.

## **Ohjeita**

- $\overline{\mathbf{S}}$  Näytön enimmäistarkkuuden muuttaminen
	- Näyttöalueen siirtäminen

Näyttöalueen koon muuttaminen

- Värinkorjauksen säätö
- Sisällys

Näytä tämä ikkuna, kun Windows käynnistetään seuraavan kerran.

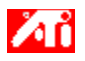

## **Ohjeita**

{button ,JI(`>taskwin1',`Save\_Scheme');CW(`subcon')} Näyttömallin tallentaminen

{button ,JI(`>taskwin1',`Delete\_Scheme');CW(`subcon')} Näyttömallin poistaminen

{button ,JI(`>taskwin1',`Recall\_Scheme');CW(`subcon')} Näyttömallin palauttaminen

{button ,JI(`>taskwin1',`Assign\_Hotkey');CW(`subcon')} Pikanäppäimen määrittäminen näyttömalleille

{button ,JI(`>taskwin1',`Enable\_Disable\_DisplayDevice');CW(`subcon')} Näytön käyttöönotto ja käytöstä poistaminen

{button ,JI(`>taskwin1',`Enable\_Disable\_TaskIcon');CW(`subcon')} ATI:n tehtäväpalkkikuvakesovelluksen ottaminen käyttöön tai poistaminen käytöstä

{button ,JI(`>taskwin1',`Change\_DisplayMode');CW(`subcon')} Näytön tilan vaihtaminen

{button ,IE(FE(`ati64hlp.stb'),`JI(`>install',`Setup2')',`JI(`>install',`Setup')');CW(`subcon')} Aloitusohjeet

{button ,Contents()} Sisällys

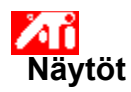

## **Näyttömallin tallentaminen**

- 1 Napsauta tästä **1.** niin Näytön ominaisuudet -ikkuna avautuu.
- 2 Napsauta Asetukset-välilehteä.
- 3 Napsauta Lisäasetukset-painiketta.
- 4 Napsauta Näytöt-välilehteä. 3 Napsauta Lisäasetukset-pai<br>4 Napsauta Näytöt-välilehteä.<br>5 Napsauta Valikoima-ruutua.<br>6 Anna näyttömallille nimi, na
- 
- 6 Anna näyttömallille nimi, napsauta sitten Tallenna.

Näytön tämänhetkisen konfiguraatio tallentuu (esim., onko se käytössä tai poistettu käytöstä).

## **Vihje**

Pikanäppäinruudussa voit asettaa näppäinyhdistelmän, jolla voit kätevästi ottaa mallin taas käyttöön.

{button , AL('displays')} Aiheeseen liittyviä ohjeita

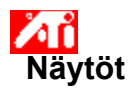

### **Näyttömallin tallentaminen**

- 1 Napsauta tästä **1.** niin Näytön ominaisuudet -ikkuna avautuu.
- 2 Napsauta Asetukset-välilehteä.
- 3 Napsauta Lisäasetukset-painiketta.<br>4 Napsauta Näytöt-välilehteä.
- 4 Napsauta Näytöt-välilehteä.
- 5 Napsauta Valikoima-ruutua.<br>6 Anna nimi näyttömallille, nap
- 6 Anna nimi näyttömallille, napsauta sitten Tallenna.

Näytön tämänhetkinen konfiguraatio tallentuu. Esimerkiksi, onko näyttö käytössä tai poistettu käytöstä, asetettu ensisijaiseen tai toissijaiseen näytön tilaan).

**Vihje**

Pikanäppäinruudussa voit asettaa näppäinyhdistelmän, jolla voit kätevästi ottaa mallin taas käyttöön.

{button , AL(`displays')} Aiheeseen liittyviä ohjeita

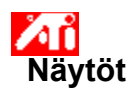

## **Näyttömallin poistaminen**

- 1 Napsauta tästä **1.** niin Näytön ominaisuudet -ikkuna avautuu.
- 2 Napsauta Asetukset-välilehteä.
- 3 Napsauta Lisäasetukset-painiketta.
- 4 Napsauta Näytöt-välilehteä. 3 Napsauta Lisäase<br>4 Napsauta Näytöt-<br>5 Napsauta Valikoin<br>6 Napsauta Poista.
- 5 Napsauta Valikoima-ruudussa olevaa näyttömallia, jonka haluat poistaa.
- 

{button ,AL(`displays')} Aiheeseen liittyviä ohjeita

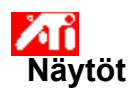

## **Näyttömallin poistaminen**

- 1 Napsauta tästä **1.** niin Näytön ominaisuudet -ikkuna avautuu.
- 2 Napsauta Asetukset-välilehteä.
- 3 Napsauta Lisäasetukset-painiketta.
- 4 Napsauta Näytöt-välilehteä. 3 Napsauta Lisäase<br>4 Napsauta Näytöt-<br>5 Napsauta Valikoin<br>6 Napsauta Poista.
- 5 Napsauta Valikoima-ruudussa olevaa näyttömallia, jonka haluat poistaa.
- 

{button ,AL(`displays')} Aiheeseen liittyviä ohjeita

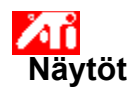

## **Näyttömallin palauttaminen**

- 1 Napsauta tästä **1.** niin Näytön ominaisuudet -ikkuna avautuu.
- 2 Napsauta Asetukset-välilehteä.
- 3 Napsauta Lisäasetukset-painiketta.
- 4 Napsauta Näytöt-välilehteä.
- 5 Napsauta Valikoima-ruudussa olevaa näyttömallia, jonka haluat palauttaa. Näyttölaitteet on nyt konfiguroitu valitun mallin mukaisesti.

{button , AL('displays')} Aiheeseen liittyviä ohjeita

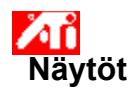

## **Näyttömallin palauttaminen**

- 1 Napsauta tästä **1.** niin Näytön ominaisuudet -ikkuna avautuu.
- 2 Napsauta Asetukset-välilehteä.
- 3 Napsauta Lisäasetukset-painiketta.
- 4 Napsauta Näytöt-välilehteä.
- 5 Napsauta Valikoima-ruudussa olevaa näyttömallia, jonka haluat palauttaa. Näyttölaitteet on nyt konfiguroitu valitun mallin mukaisesti.

{button , AL('displays')} Aiheeseen liittyviä ohjeita

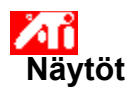

#### **Pikanäppäimen määrittäminen näyttömallille**

- 1 Napsauta tästä **h**, niin Näytön ominaisuudet -ikkuna avautuu.
- 2 Napsauta Asetukset-välilehteä.
- 3 Napsauta Lisäasetukset-painiketta.<br>4 Napsauta Näytöt-välilehteä.
- 4 Napsauta Näytöt-välilehteä.
- 5 Napsauta Valikoimasta näyttömallia, jolle haluat määrittää pikanäppäimen.
- 6 Napsauta Pikanäppäin-ruutua.
- 7 Kirjoita näppäinyhdistelmä, jonka haluat määrittää pikanäppäimeksi.
- 8 Napsauta Talleta.
- 9 Voit hakea mallin painamalla Ctrl- ja Alt-näppäimiä sekä määrittämääsi näppäintä.

#### **Huom!**

 Kaikkia näppäinyhdistelmiä ei voi käyttää pikanäppäiminä. Jos aiot käyttää Vaihto-näppäintä ja jotakin muuta näppäintä, ne eivät toimi. Vaihto-näppäintä on käytettävä yhdessä joko Ctrl- tai Alt-näppäimen kanssa.

{button ,AL(`displays')} Aiheeseen liittyviä ohjeita

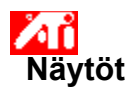

#### **Pikanäppäimen määrittäminen näyttömallille**

- 1 Napsauta tästä **h**, niin Näytön ominaisuudet -ikkuna avautuu.
- 2 Napsauta Asetukset-välilehteä.
- 3 Napsauta Lisäasetukset-painiketta.<br>4 Napsauta Näytöt-välilehteä.
- 4 Napsauta Näytöt-välilehteä.
- 5 Napsauta Valikoimasta näyttömallia, jolle haluat määrittää pikanäppäimen.
- 6 Napsauta Pikanäppäin-ruutua.
- 7 Kirjoita näppäinyhdistelmä, jonka haluat määrittää pikanäppäimeksi.
- 8 Napsauta Talleta.
- 9 Voit hakea mallin painamalla Ctrl- ja Alt-näppäimiä sekä määrittämääsi näppäintä.

#### **Huom!**

 Kaikkia näppäinyhdistelmiä ei voi käyttää pikanäppäiminä. Jos aiot käyttää Vaihto-näppäintä ja jotakin muuta näppäintä, ne eivät toimi. Vaihto-näppäintä on käytettävä yhdessä joko Ctrl- tai Alt-näppäimen kanssa.

{button ,AL(`displays')} Aiheeseen liittyviä ohjeita

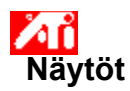

### **Näyttölaitteen käyttöönotto ja käytöstä poistaminen**

- 1 Napsauta tästä 1. niin Näytön ominaisuudet -ikkuna avautuu.
- 2 Napsauta Asetukset-välilehteä.
- 3 Napsauta Lisäasetukset-painiketta.
- 4 Napsauta Näytöt-välilehteä.
- 5 Napsauta käytettävän tai käytöstä poistettavan näyttölaitteen Ota käyttöön / Poista käytöstä -painiketta . Käytössä olevan näyttölaitteen kuvakkeessa näkyy työpöydän kuva.
- 6 Napsauta OK tai Käytä tallentaaksesi tekemäsi muutokset.

#### **Huom!**

- Näyttölaitteen täytyy olla käytössä, jotta sen ominaisuuksia voi muuttaa.
- Ainakin yhden näyttölaitteeen tulee olla käytössä. ٠

{button , AL(`displays')} Aiheeseen liittyviä ohjeita

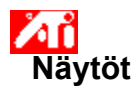

## **ATI:n tehtäväpalkkikuvakesovelluksen ottaminen käyttöön tai poistaminen käytöstä**

- 1 Napsauta tästä **h**, niin Näytön ominaisuudet -ikkuna avautuu.
- 2 Napsauta Asetukset-välilehteä.
- 3 Napsauta Lisäasetukset-painiketta.
- 4 Napsauta Asetukset-painiketta.
- 5 Ota ATI:n Tehtäväpalkkikuvakesovellus käyttöön valitsemalla Ota käyttöön ATI:n Tehtäväpalkkikuvakesovellus -valintaruutu tai poista sovellus käytöstä poistamalla valinta.
- 6 Tallenna tekemäsi muutokset valitsemalla Käytä.

#### **Huom:**

Jos haluat käyttää pikanäppäinten tukea, tämän valinnan on oltava valittuna.

{button ,AL(`displays')} Aiheeseen liittyviä ohjeita
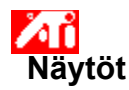

## **Näyttölaitteen tilan muuttaminen**

- 1 Napsauta tästä **h**, niin Näytön ominaisuudet -ikkuna avautuu.
- 2 Napsauta Asetukset-välilehteä.
- 3 Napsauta Lisäasetukset-painiketta.
- 4 Napsauta Näytöt-välilehteä.
- 5 Napsauta sen näyttölaitteen Ensisijainen tai Toissijainen-painiketta, jonka tilaa haluat muuttaa. Painikkeessa lukee "Ensisijainen" tai "Toissijainen" sen mukaan, kummassa tilassa laite on. Näyttölaitteen täytyy olla käytössä, jotta sen tilaa voi muuttaa. Lisätietoja tästä.
- 6 Napsauta joko OK tai Käytä tallentaaksesi tekemäsi muutokset.

## **Huom!**

- Ainakin yhden näyttölaitteen tulee olla käytössä.
- Ainakin yhden näyttölaitteen tulee olla ensisijainen.

{button , AL(`displays')} Aiheeseen liittyviä ohjeita

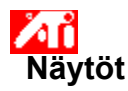

## **Näyttölaitteen tilan muuttaminen**

- 1 Napsauta tästä **kullu**t niin Näytön ominaisuudet -ikkuna avautuu.
- 2 Napsauta Asetukset-välilehteä.
- 3 Napsauta Lisäasetukset-painiketta.
- 4 Napsauta Näytöt-välilehteä.
- 5 Napsauta sen näyttölaitteen Ensisijainen tai Toissijainen-painiketta, jonka tilaa haluat muuttaa. Painikkeessa lukee "Ensisijainen" tai "Toissijainen" sen mukaan, kummassa tilassa laite on. Näyttölaitteen täytyy olla käytössä, jotta sen tilaa voi muuttaa. Lisätietoja tästä.
- 6 Napsauta joko OK tai Käytä tallentaaksesi tekemäsi muutokset.

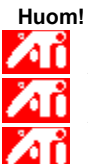

Ainakin yhden näyttölaitteen tulee olla käytössä.

Ainakin yhden näyttölaitteen tulee olla ensisijainen.

Litteä näyttö ja TV eivät voi olla samassa tilassa.

{button ,AL(`displays')} Aiheeseen liittyviä ohjeita

Grafiikkakiihdytin mahdollistaa eri tarkkuuksien ja virkistystaajuuksien käytön eri näyttömalleissa.

Luettelo tallennetuista näyttömalleista.

Näyttää Malliluettelossa valittuna olevan mallin pikanäppäimen.

Tallentaa näyttölaitteen nykyisen konfiguraation. Antamasi nimi näkyy mallivalikoimassa, joten mallin mukaiset näytön asetukset on helppo palauttaa.

Poistaa valitun näytön näyttömallin valikoimasta.

Avaa seuraavat Monitorin ominaisuudet -sivut:

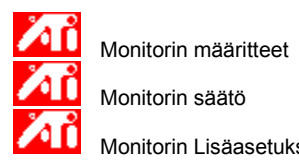

Monitorin Lisäasetukset.

Avaa Litteän näytön määritteet

Avaa seuraavat TV:n ominaisuudet sivut:

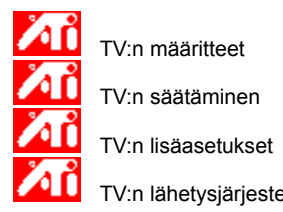

TV:n määritteet

TV:n säätäminen

TV:n lähetysjärjestelmä.

Näyttää näytön kuvakkeen, kun grafiikkakiihdytin tukee näyttöä. Kun näyttö on käyttöönotettu, kuvakkeessa näkyy työpöydän kuva.

Näyttää litteän näytön kuvakkeen, kun grafiikkakiihdytin tukee litteää näyttöä. Kun litteä näyttö on käyttöönotettu, kuvakkeessa näkyy työpöydän kuva.

Näyttää TV-kuvakkeen, kun grafiikkakiihdytin tukee TV:n näyttöä. Kun TV:n näyttö on käyttöönotettu, kuvakkeessa näkyy työpöydän kuva.

Näyttää näytön nykyisen tarkkuuden ja virkistystaajuuden.

Näyttää litteän näytön nykyisen tarkkuuden ja virkistystaajuuden.

Näyttää TV-näytön nykyisen tarkkuuden ja virkistystaajuuden.
Kenttäkohtaiset ohjeet. Napsauta  $\cdot$  valintaikkunan yläosassa, ja sitten kohdetta, josta haluat tietoa.

Grafiikkakiihdytin ei tue Näytön tila -ominaisuutta.

# **Näyttömalli**

Näyttömalleihin tallennetaan eri näyttölaitteiden konfigurointitiedot (esim., onko laite käytössä vai poistettu käytöstä).

## **Näyttömalli**

Näyttömalleihin tallennetaan eri näyttölaitteiden konfigurointitiedot (esim., onko laite käytössä vai poistettu käytöstä tai tarkkuudeltaan ja virkistystaajuudeltaan ensisijainen tai toissijainen).

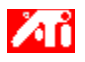

## **Ohjeita**

{button ,JI(`>taskwin1',`MaximumResolution');CW(`subcon')} Tietokoneen näytön enimmäistarkkuuden asettaminen {button ,JI(`>taskwin1',`MaximumRefreshRate');CW(`subcon')} Suurimman virkistystaajuuden valitseminen {button ,IE(FE(`ati64hlp.stb'),`JI(`>install',`Setup2')',`JI(`>install',`Setup')');CW(`subcon')} Aloitusohjeet {button ,Contents()} Sisällys

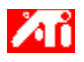

## **Ohjeita**

{button ,JI(`>taskwin1',`ScreenPosition');CW(`subcon')} Tietokoneen näyttöalan sijainnin säätäminen {button ,JI(`>taskwin1',`ScreenSize');CW(`subcon')} Tietokoneen näytön näyttöalan säätäminen {button ,IE(FE(`ati64hlp.stb'),`JI(`>install',`Setup2')',`JI(`>install',`Setup')');CW(`subcon')} Aloitusohjeet {button ,Contents()} Sisällys

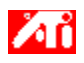

# **Ohjeita**

{button ,JI(`>taskwin1',`Synchronization');CW(`subcon')} Tietokoneen näytön synkronoinnin säätäminen {button ,IE(FE(`ati64hlp.stb'),`JI(`>install',`Setup2')',`JI(`>install',`Setup')');CW(`subcon')} Aloitusohjeet {button ,Contents()} Sisällys

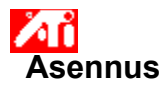

#### **Näytönohjaimen asentaminen**

1 Napsauta tästä **100**, niin Näytön ominaisuudet -ikkunan Asetukset-välilehti avautuu.

- 2 Napsauta Lisäasetukset-painiketta.
- 3 Napsauta Sovitin-välilehteä ja sen jälkeen Ominaisuudet-painiketta.
- 4 Napsauta Ohjain-välilehteä.
- 5 Napsauta Päivitä ohjain -painiketta.
- Laiteohjaimen päivityksen ohjaava opaste käynnistyy.
- 6 Jatka napsauttamalla Seuraava.
- 7 Valitse Näytä luettelo laitteen tunnetuista ohjaimista.
- 8 Napsauta Seuraava.
- 9 Napsauta Levy.

#### 10 **Asennus CD-levyltä:**

Aseta ATI:n Asennus CD-ROM-levy asemaan ja kirjoita Rage 128 -ohjainta varten seuraava komento:

**D:\install\r1282k** (Jossa **D** on CD-aseman kirjain) ja napsauta OK.

Jos käyttämäsi ohjain on RADEONTM, kirjoita **D:\install\r62k**

**tai**

### **jos asennat Internetistä ladatun ohjaimen, kirjoita**

polku kansioon, joka sisältää uudet laiteohjaimet (tai etsi kansio Selaa-painikkeella), napsauta sitten OK.

- 11 Valitse laitteistoosi sopiva näyttösovitin, napsauta sitten Seuraava.
- 12 Napsauta Kyllä, niin asennus jatkuu.

Uudet näytönohjaimet kopioituvat tietokoneelle.

- 13 Napsauta Valmis, niin laiteohjaimen päivityksen ohjaavan opaste sulkeutuu.
- 14 Tallenna muutokset ja poistu Näytön ominaisuudet -ikkunasta; napsauta sitten Kyllä käynnistääksesi Windowsin uudelleen.

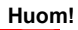

Иũ Kun olet käynnistänyt Windowsin uudelleen, saat Ohje-toiminnolla tietoa grafiikkakiihdyttimen uusista ominaisuuksista.

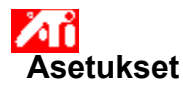

#### **Näytönohjaimen vaihtaminen**

- 1 Napsauta tästä **100**, niin Näytön ominaisuudet -ikkunan Asetukset-välilehti avautuu.
- 2 Napsauta Lisäasetukset-painiketta.
- 3 Napsauta Sovitin-välilehteä ja sen jälkeen Ominaisuudet-painiketta.
- 4 Napsauta Ohjain-välilehteä.
- 5 Napsauta Päivitä ohjain -painiketta.
- Laiteohjaimen päivityksen ohjaava opaste käynnistyy.
- 6 Jatka napsauttamalla Seuraava.
- 7 Valitse Näytä luettelo laitteen tunnetuista ohjaimista.
- 8 Napsauta Seuraava.
- 9 Napsauta Levy.

#### 10 **Asennus CD-levyltä:**

Aseta ATI:n Asennus CD-ROM-levy asemaan ja kirjoita Rage 128 -ohjainta varten seuraava komento:

**D:\install\r1282k** (Jossa **D** on CD-aseman kirjain) ja napsauta OK.

Jos käyttämäsi ohjain on RADEONTM, kirjoita **D:\install\r62k**

**tai**

### **jos asennat Internetistä ladatun ohjaimen, kirjoita**

polku kansioon, joka sisältää uudet laiteohjaimet (tai etsi kansio Selaa-painikkeella), napsauta sitten OK.

- 11 Valitse laitteistoosi sopiva näyttösovitin, napsauta sitten Seuraava.
- 12 Napsauta Kyllä, niin asennus jatkuu.

Uudet näytönohjaimet kopioituvat tietokoneelle.

- 13 Napsauta Valmis, niin laiteohjaimen päivityksen ohjaavan opaste sulkeutuu.
- 14 Tallenna muutokset ja poistu Näytön ominaisuudet -ikkunasta; napsauta sitten Kyllä käynnistääksesi Windowsin uudelleen.

**This macro selects the Set Your Monitor Attributes file to display based on the help file(s) detected.**

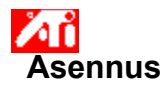

#### **Tietokoneen näytön määritteiden asettaminen**

1 Napsauta tästä **100**, niin Näytön ominaisuudet -ikkunan Asetukset-välilehti avautuu.

- Napsauta Lisäasetukset-painiketta.
- Napsauta Monitori-välilehteä.
- Valitse tietokoneen näyttöön sopiva virkistystaajuus Virkistystaajuus-valintaruudusta.
- Napsauta Määritteet-välilehteä.
- Jos näytössä on DDC -toiminto (Display Data Channel), napsauta DDC -painiketta. Muussa tapauksessa jatka.
- Valitse Suurin tarkkuus ja Suurin Virkistystaajuus -luetteloista halutut tarkkuus- ja virkistystaajuusasetukset.
- Napsauta OK.
- Sulje Näytön ominaisuudet -ikkuna napsauttamalla Sulje-painiketta.
- Napsauta Kyllä käynnistääksesi Windowsin uudelleen.

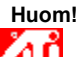

Kun olet käynnistänyt Windowsin uudelleen, saat Ohje-toiminnolla tietoa grafiikkakiihdyttimen uusista ominaisuuksista.

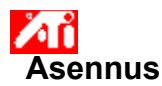

#### **Tietokoneen näytön määritteiden asettaminen**

- 1 Napsauta tästä **100**, niin Näytön ominaisuudet -ikkunan Asetukset-välilehti avautuu.
- 2 Napsauta Lisäasetukset-painiketta.
- 3 Napsauta Monitori-välilehteä.
- 4 Valitse tietokoneen näytölle sopivin virkistystaajuus Virkistystaajuus-luettelosta.
- 5 Napsauta Näytöt-välilehteä.
- 6 Napsauta Monitori-painiketta.

Tietokoneen näytön käyttöönotto on suoritettava ennen kuin voit muuttaa sen ominaisuuksia. Napsauta tästä niin saat lisätietoja käyttöönotosta.

- 7 Napsauta Määritteet-välilehteä.
- 8 Jos näytössä on **DDC-ominaisuus**, napsauta DDC-painiketta. Muussa tapauksessa jatka seuraavasta kohdasta.
- 9 Valitse halutut asetukset Suurin tarkkuus ja Suurin Virkistystaajuus -luetteloista.
- 10 Napsauta OK.
- 11 Napsauta Sulje poistuaksesi valikosta Näytön ominaisuudet.
- 12 Napsauta Kyllä käynnistääksesi uudelleen Windowsin.

## **Huom!**

Kun olet käynnistänyt Windowsin uudelleen, saat Ohje-toiminnolla tietoa grafiikkakiihdyttimen uusista ominaisuuksista.

**This macro selects the Set Your Monitor Attributes2 file to display based on the help file(s) detected.**

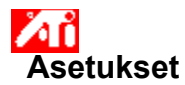

### **Tietokoneen näytön määritteiden asettaminen**

- 1 Napsauta tästä **10 n**, niin Näytön ominaisuudet -ikkunan Asetukset-välilehti avautuu.
- 2 Napsauta Lisäasetukset-painiketta.
- 
- 3 Napsauta Monitori-välilehteä. Valitse Virkistystaajuus-ruudusta monitorille optimaalinen virkistystaajuus.
- 5 Napsauta Määritteet-välilehteä.
- 6 Jos monitorissa on DDC-toiminto, (Display Data Channel), napsauta DDC-painiketta. Muussa tapauksessa jatka

seuraavasta kohdasta.

7 Valitse halutut asetukset Suurin tarkkuus ja Suurin Virkistystaajuus -luetteloista.

- 8 Napsauta OK.
- 9 Napsauta Sulje poistuaksesi valikosta Näytön ominaisuudet.
- 10 Napsauta Kyllä käynnistääksesi uudelleen Windowsin.

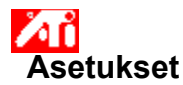

#### **Tietokoneen näytön määritteiden asettaminen**

- 1 Napsauta tästä **1990** niin Näytön ominaisuudet -ikkunan Asetukset-välilehti avautuu.
- 2 Valitse Virkistystaajuus-luettelosta näytön optimaalinen virkistystaajuus.
- 3 Napsauta Näytöt-välilehteä.
- 4 Napsauta Monitori-painiketta.

Tietokoneen näytön käyttöönotto on suoritettava ennen kuin voit muuttaa sen ominaisuuksia. Napsauta tästä niin saat lisätietoja käyttöönotosta.

- 5 Napsauta Määritteet-välilehteä.
- 6 Jos monitorissa on DDC-toiminto, (Display Data Channel), napsauta DDC-painiketta. Muussa tapauksessa jatka seuraavasta kohdasta.
- 7 Valitse halutut asetukset Suurin tarkkuus ja Suurin Virkistystaajuus -luetteloista.
- 8 Napsauta OK.
- 9 Sulje Näytön ominaisuudet -ikkuna napsauttamalla Sulje-painiketta.
- 10 Napsauta Kyllä käynnistääksesi uudelleen Windowsin.

**This macro selects the Maximum Refresh Rate file to display based on the help file(s) detected.**

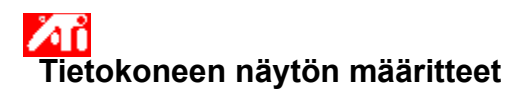

## **Tietokoneen näytön suurimman virkistystaajuuden asettaminen**

1 Napsauta tästä **kullu**t niin Näytön ominaisuudet -ikkuna avautuu.

- 2 Napsauta Asetukset-välilehteä.
- 3 Napsauta Lisäasetukset-painiketta.
- 4 Napsauta Määritteet-välilehteä.
- 5 Jos monitorissa on DDC-toiminto, (Display Data Channel), napsauta DDC-painiketta. Muussa tapauksessa jatka seuraavasta kohdasta.
- 6 Valitse Suurin Virkistystaajuus -ruudussa haluttu suurin virkistystaajuus.
- 7 Napsauta OK tai Käytä, niin tekemäsi muutokset tallentuvat.

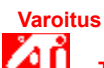

**Tarkista suurin virkistystaajuus näytön oppaasta ennen kuin muutat määrityksiä. Väärän suurimman virkistystaajuuden käyttäminen voi vahingoittaa monitoria vakavasti.**

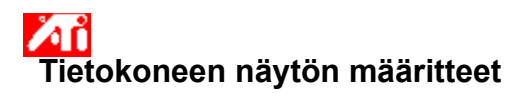

#### **Tietokoneen näytön suurimman virkistystaajuuden määrittäminen**

- 1 Napsauta tästä **111**, niin Näytön ominaisuudet -ikkuna avautuu.
- 2 Napsauta Asetukset-välilehteä.
- 3 Napsauta Lisäasetukset-painiketta.
- 4 Napsauta Näytöt-välilehteä.
- 5 Napsauta Monitori-painiketta.

Tietokoneen näytön käyttöönotto on suoritettava ennen kuin voit muuttaa sen ominaisuuksia. Napsauta tästä niin saat lisätietoja käyttöönotosta.

6 Napsauta Määritteet-välilehteä.

- 7 Jos näytössä on DDC-ominaisuus, valitse DDC-painike. Muussa tapauksessa jatka seuraavasta kohdasta.
- 8 Valitse haluamasi suurin virkistystaajuus Suurin Virkistystaajuus -ruudussa.
- 9 Napsauta OK tai Käytä, niin tekemäsi muutokset tallentuvat.

# **Huom!** Иĭ

Jos sekä tietokoneen näyttö että TV:n näyttö ovat käyttöönotettuina, virkistystaajuus noudattaa alempaa virkistystaajuutta.

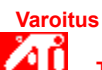

**Tarkista suurin virkistystaajuus näytön oppaasta ennen kuin muutat määrityksiä. Väärän suurimman virkistystaajuuden käyttäminen voi vahingoittaa monitoria vakavasti.**

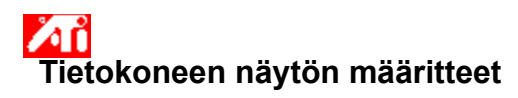

#### **Tietokoneen näytön suurimman virkistystaajuuden asettaminen**

- 1 Napsauta tästä **10 m**, niin Näytön ominaisuudet -ikkuna avautuu.
- 2 Napsauta Asetukset-välilehteä.
- 3 Napsauta Lisäasetukset-painiketta.
- 4 Napsauta Näytöt-välilehteä.
- 5 Napsauta Monitori-painiketta.

Tietokoneen näytön käyttöönotto on suoritettava ennen kuin voit muuttaa sen ominaisuuksia. Napsauta tästä niin saat lisätietoja käyttöönotosta.

6 Napsauta Määritteet-välilehteä.

- 7 Jos näytössä on **DDC-toiminto, napsauta DDC-painiketta**. Muussa tapauksessa jatka seuraavasta kohdasta.
- 8 Valitse haluttu suurin virkistystaajuus luettelosta.
- 9 Napsauta OK tai Käytä, niin tekemäsi muutokset tallentuvat.

### **Huom!**

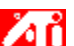

 Jos kaksi näyttölaitetta on käyttöönotettuina ja ne on asetettu samaan näyttötilaan, virkistystaajuus noudattaa sen näyttölaitteen virkistystaajuutta, joka on alempi. Napsauta tästä niin saat lisätietoja, näyttötilojen muuttamisesta.

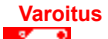

ЙΪ **Tarkista suurin virkistystaajuus näytön oppaasta ennen kuin muutat määrityksiä. Väärän suurimman virkistystaajuuden käyttäminen voi vahingoittaa monitoria vakavasti.**
**This macro selects the Maximum Resolution file to display based on the help file(s) detected.**

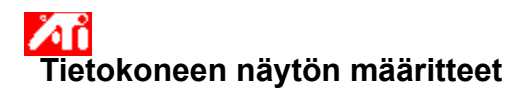

# **Tietokoneen näytön suurimman tarkkuuden asettaminen**

- 1 Napsauta tästä **kullu**t niin Näytön ominaisuudet -ikkuna avautuu.
- 2 Napsauta Asetukset-välilehteä.
- 3 Napsauta Lisäasetukset-painiketta.<br>4 Napsauta Määritteet-välilehteä.
- 4 Napsauta Määritteet-välilehteä.
- 5 Jos näytössä on DDC-ominaisuus, valitse DDC-painike. Muussa tapauksessa jatka seuraavasta kohdasta.<br>6 Valitse Suurin tarkkuus-luettelosta haluttu tarkkuus.
- 6 Valitse Suurin tarkkuus-luettelosta haluttu tarkkuus.
- 7 Napsauta OK tai Käytä, niin tekemäsi muutokset tallentuvat.

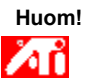

Näyttö menee automaattisesti panorointitilaan, jos työpöydän tarkkuus Asetukset-sivulla on suurempi, kuin valittu suurin tarkkuus.

{button ,AL(`settings')} Aiheeseen liittyviä ohjeita

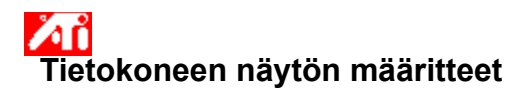

#### **Tietokoneen näytön suurimman tarkkuuden asettaminen**

- 1 Napsauta tästä **10 m**, niin Näytön ominaisuudet -ikkuna avautuu.
- <sup>2</sup> Napsauta tasta **Partai**, mini Nayton.<br>2 Napsauta Asetukset-välilehteä.
- 3 Napsauta Lisäasetukset-painiketta.
- 4 Napsauta Näytöt-välilehteä.
- 5 Napsauta Monitori-painiketta.

Tietokoneen näytön käyttöönotto on suoritettava ennen kuin voit muuttaa sen ominaisuuksia. Napsauta tästä niin saat lisätietoja käyttöönotosta.

6 Napsauta Määritteet-välilehteä.

- 7 Jos näytössä on DDC-ominaisuus, valitse DDC-painike. Muussa tapauksessa jatka seuraavasta kohdasta.
- 8 Valitse Suurin tarkkuus-ruudussa haluttu asetus suurimmalle tarkkuudelle.
- 9 Napsauta OK tai Käytä, niin tekemäsi muutokset tallentuvat.

### **Huom!**

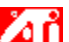

 Jos sekä tietokoneen näyttö että TV:n näyttö ovat käyttöönotettuina, molemmat näytöt menevät automaattisesti panorointitilaan, jos työpöydän tarkkuus Asetukset-sivulla on suurempi, kuin valittu suurin tarkkuus.

{button , AL('settings')} Aiheeseen liittyviä ohjeita

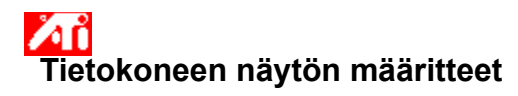

#### **Tietokoneen näytön suurimman tarkkuuden asettaminen**

- 1 Napsauta tästä **11 m** niin Näytön ominaisuudet -ikkuna avautuu.
- 1 Napsauta tasta **Paulan**, mini Nayton.<br>2 Napsauta Asetukset-välilehteä.
- 3 Napsauta Lisäasetukset-painiketta.
- 4 Napsauta Näytöt-välilehteä.
- 5 Napsauta Monitori-painiketta.

Tietokoneen näytön käyttöönotto on suoritettava ennen kuin voit muuttaa sen ominaisuuksia. Napsauta tästä niin saat lisätietoja käyttöönotosta.

6 Napsauta Määritteet-välilehteä.

- 7 Jos näytössä on DDC-ominaisuus, valitse DDC-painike. Muussa tapauksessa jatka seuraavasta kohdasta.
- 8 Valitse Suurin tarkkuus-luettelosta haluttu tarkkuus.
- 9 Napsauta OK tai Käytä, niin tekemäsi muutokset tallentuvat.

## **Huom!**

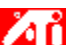

 Jos kaksi näyttölaitetta on käyttöönotettu ja asetettu eri näyttötiloihin, näyttölaitteet panoroivat automaattisesti tarkkuudella, joka on alempi kuin Asetukset-sivulla asetettu.

{button , AL('settings')} Aiheeseen liittyviä ohjeita

**This macro selects the Monitor Screen Position file to display based on the help file(s) detected.**

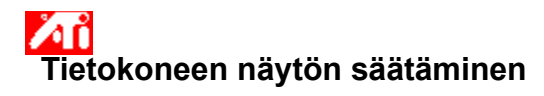

# **Tietokoneen näyttöalueen siirtäminen**

- 1 Napsauta tästä **kullu**t niin Näytön ominaisuudet -ikkuna avautuu.
- 2 Napsauta Asetukset-välilehteä.
- 3 Napsauta Lisäasetukset-painiketta.
- 4 Napsauta Säätäminen-välilehteä. 5 Mapsauta Lisäasetukset-pain<br>4 Mapsauta Säätäminen-välilet<br>5 Muuta näyttöalueen sijaintia.
- 
- Siirrä näyttöaluetta nuolilla (vasemmalle, oikealle, ylös ja alas).
- 6 Napsauta OK tai Käytä, niin tekemäsi muutokset tallentuvat.

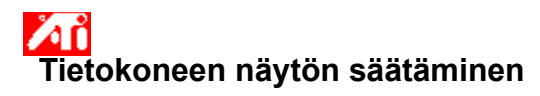

#### **Tietokoneen näytön näyttöalueen siirtäminen**

- 1 Napsauta tästä **kullu**t niin Näytön ominaisuudet -ikkuna avautuu.
- 2 Napsauta Asetukset-välilehteä.
- 3 Napsauta Lisäasetukset-painiketta.
- 4 Napsauta Näytöt-välilehteä.
- 5 Napsauta Monitori-painiketta.

Tietokoneen näytön käyttöönotto on suoritettava ennen kuin voit muuttaa sen ominaisuuksia. Napsauta tästä niin saat lisätietoja käyttöönotosta.

- 6 Napsauta Säätäminen-välilehteä.
- 7 Muuta näyttöalueen sijaintia.

Siirrä näyttöaluetta nuolilla (vasemmalle, oikealle, ylös ja alas).

8 Napsauta OK tai Käytä, niin tekemäsi muutokset tallentuvat.

**This macro selects the Monitor Screen Size file to display based on the help file(s) detected.**

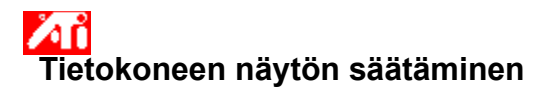

# **Tietokoneen näyttöalueen koon säätäminen**

- 1 Napsauta tästä **kullu**t niin Näytön ominaisuudet -ikkuna avautuu.
- 2 Napsauta Asetukset-välilehteä.
- 3 Napsauta Lisäasetukset-painiketta.
- 4 Napsauta Säätäminen-välilehteä.
- 5 Muuta näyttöalueen kokoa (+) ja (-) -painikkeilla.
	- (+) ja (-) -painikkeet pystykuvan alla muuttavat tietokoneen näytön korkeutta.
	- (+) ja (-) -painikkeet vaakakuvan alla muuttavat tietokoneen näytön leveyttä.
- 6 Napsauta OK tai Käytä, niin tekemäsi muutokset tallentuvat.

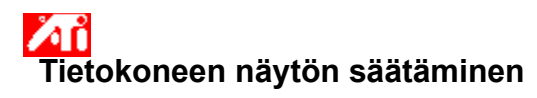

#### **Tietokoneen näytön näyttöalueen koon säätäminen**

- 1 Napsauta tästä **11 mill** niin Näytön ominaisuudet -ikkuna avautuu.
- 2 Napsauta Asetukset-välilehteä.
- 3 Napsauta Lisäasetukset-painiketta.
- 4 Napsauta Näytöt-välilehteä.
- 5 Napsauta Monitori-painiketta.

Tietokoneen näytön käyttöönotto on suoritettava ennen kuin voit muuttaa sen ominaisuuksia. Napsauta tästä niin saat lisätietoja käyttöönotosta.

6 Napsauta Säätäminen-välilehteä.

7 Muuta näyttöalueen kokoa (+) ja (-) -painikkeilla.

(+) ja (-) -painikkeet pystykuvan alla muuttavat tietokoneen näytön korkeutta.

- (+) ja (-) -painikkeet vaakakuvan alla muuttavat tietokoneen näytön leveyttä.
- 8 Napsauta OK tai Käytä, niin tekemäsi muutokset tallentuvat.

# **Huom!**

Иů Näyttöalueen kokoa ei voi muuttaa, jos sekä tietokoneen näyttö että TV:n näyttö ovat käyttöönotettuina.

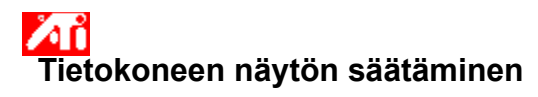

#### **Tietokoneen näyttöalueen koon säätäminen**

- 1 Napsauta tästä **10 m** niin Näytön ominaisuudet -ikkuna avautuu.
- 2 Napsauta Asetukset-välilehteä.
- 3 Napsauta Lisäasetukset-painiketta.
- 4 Napsauta Näytöt-välilehteä.
- 5 Napsauta Monitori-painiketta.

Tietokoneen näytön käyttöönotto on suoritettava ennen kuin voit muuttaa sen ominaisuuksia. Napsauta tästä niin saat lisätietoja käyttöönotosta.

6 Napsauta Säätäminen-välilehteä.

7 Muuta näyttöalueen kokoa (+) ja (-) -painikkeilla.

(+) ja (-) -painikkeet pystykuvan alla muuttavat tietokoneen näytön korkeutta.

- (+) ja (-) -painikkeet vaakakuvan alla muuttavat tietokoneen näytön leveyttä.
- 8 Napsauta OK tai Käytä, niin tekemäsi muutokset tallentuvat.

## **Huom!**

Лĭ Kokoa ei voi muuttaa, jos sekä tietokoneen näyttö että TV on asetettu samaan näyttötilaan. Napsauta tästä niin saat lisätietoja näyttötilojen muuttamisesta.

**This macro selects the Monitor Synchronization file to display based on the help file(s) detected.**

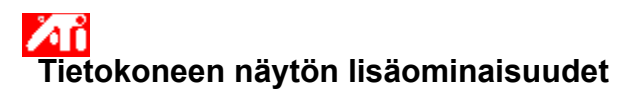

# **Tietokoneen näytön synkronoinnin säätäminen**

- 1 Napsauta tästä **kullu**t niin Näytön ominaisuudet -ikkuna avautuu.
- 2 Napsauta Asetukset-välilehteä.
- 
- 3 Napsauta Lisäasetukset-painiketta. 4 Napsauta Lisäasetukset-välilehteä.
- 5 Säädä synkronointi Synkronointi-alueella Vaakasuora ja Pystysuora -painikkeilla.
- Painikkeen nimi (+) tai (-) osoittaa kummasta on kyse.
- 6 Napsauta OK tai Käytä, niin tekemäsi muutokset tallentuvat.

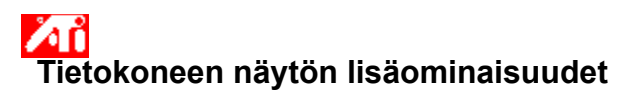

#### **Tietokoneen näytön synkronoinnin säätäminen**

- 1 Napsauta tästä **kullu**t niin Näytön ominaisuudet -ikkuna avautuu.
- 2 Napsauta Asetukset-välilehteä.
- 3 Napsauta Lisäasetukset-painiketta.
- 4 Napsauta Näytöt-välilehteä.
- 5 Napsauta Monitori-painiketta.
- Tietokoneen näytön käyttöönotto on suoritettava ennen kuin voit muuttaa sen ominaisuuksia. Napsauta tästä niin saat lisätietoja käyttöönotosta.
- 6 Napsauta Lisäasetukset-välilehteä.
- 7 Säädä synkronointi Synkronointi-alueella Vaakasuora ja Pystysuora -painikkeilla.
- 8 Napsauta OK tai Käytä, niin tekemäsi muutokset tallentuvat.

**This macro selects the Monitor Screen Size/Position Defaults file to display based on the help file(s) detected.**

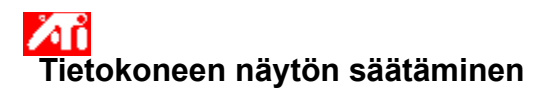

**Tietokoneen näyttöalueen koon ja sijainnin palauttaminen oletusarvoihin**

- 1 Napsauta tästä **kullu**t niin Näytön ominaisuudet -ikkuna avautuu.
- 2 Napsauta Asetukset-välilehteä.
- 3 Napsauta Lisäasetukset-painiketta.
- 4 Napsauta Säätäminen-välilehteä.
- 3 Napsauta Lisäasetukset-painiket<br>4 Napsauta Säätäminen-välilehte<br>5 Napsauta Oletukset-painiketta.<br>6 Napsauta OK tai Käytä, niin tek
- 6 Napsauta OK tai Käytä, niin tekemäsi muutokset tallentuvat.

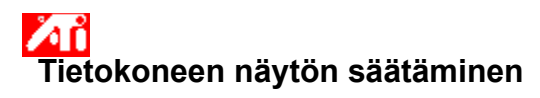

# **Tietokoneen näyttöalueen koon ja sijainnin palauttaminen oletusarvoihin**

- 1 Napsauta tästä **kullu**t niin Näytön ominaisuudet -ikkuna avautuu.
- 2 Napsauta Asetukset-välilehteä.
- 3 Napsauta Lisäasetukset-painiketta.
- 4 Napsauta Näytöt-välilehteä.
- 5 Napsauta Monitori-painiketta.

Tietokoneen näytön käyttöönotto on suoritettava ennen kuin voit muuttaa sen ominaisuuksia. Napsauta tästä niin saat lisätietoja käyttöönotosta.

6 Napsauta Säätäminen-välilehteä.

- 7 Napsauta Oletukset-painiketta.
- 8 Napsauta OK tai Käytä, niin tekemäsi muutokset tallentuvat.

**This macro selects the Monitor Screen Synchronization Defaults file to display based on the help file(s) detected.**

# **Tietokoneen näytön lisäominaisuudet**

**Tietokoneen näyttöalueen synkronoinnin palauttaminen oletusarvoihin**

- 1 Napsauta tästä **kullu**t niin Näytön ominaisuudet -ikkuna avautuu.
- 2 Napsauta Asetukset-välilehteä.
- 
- 3 Napsauta Lisäasetukset-painiketta.<br>4 Napsauta Lisäasetukset-välilehteä<br>5 Napsauta Oletukset-painiketta.<br>6 Napsauta OK tai Käytä, niin tekemä 4 Napsauta Lisäasetukset-välilehteä
- 5 Napsauta Oletukset-painiketta.
- 6 Napsauta OK tai Käytä, niin tekemäsi muutokset tallentuvat.

# **Tietokoneen näytön lisäominaisuudet**

# **Tietokoneen näyttöalueen synkronoinnin palauttaminen oletusarvoihin**

- 1 Napsauta tästä **kullu**t niin Näytön ominaisuudet -ikkuna avautuu.
- 2 Napsauta Asetukset-välilehteä.
- 3 Napsauta Lisäasetukset-painiketta.
- 4 Napsauta Näytöt-välilehteä.
- 5 Napsauta Monitori-painiketta.

Tietokoneen näytön käyttöönotto on suoritettava ennen kuin voit muuttaa sen ominaisuuksia. Napsauta tästä niin saat lisätietoja käyttöönotosta.

6 Napsauta Lisäasetukset-välilehteä.

- 7 Napsauta Oletukset-painiketta.
- 8 Napsauta OK tai Käytä, niin tekemäsi muutokset tallentuvat.

**This macro selects the Monitor Screen Resolution/Refresh Rates Defaults file to display based on the help file(s) detected.**

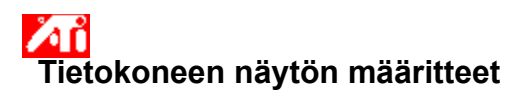

**Tietokoneen näytön suurimman tarkkuuden ja virkistystaajuuden palauttaminen oletusarvoihin**

- 1 Napsauta tästä **kullu**t niin Näytön ominaisuudet -ikkuna avautuu.
- 2 Napsauta Asetukset-välilehteä.
- 
- 4 Napsauta Monitori-välilehteä.
- 5 Napsauta Oletukset-painiketta.
- 3 Napsauta Lisäasetukset-painiketta.<br>4 Napsauta Monitori-välilehteä.<br>5 Napsauta Oletukset-painiketta.<br>6 Napsauta OK tai Käytä, niin tekemä 6 Napsauta OK tai Käytä, niin tekemäsi muutokset tallentuvat.

{button ,AL(`settings')} Aiheeseen liittyviä ohjeita

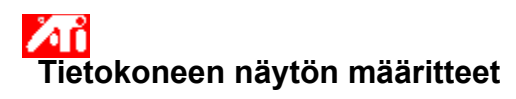

# **Tietokoneen näytön suurimman kuvan tarkkuuden ja virkistystaajuuden palauttaminen oletusarvoihin**

1 Napsauta tästä **kullu**t niin Näytön ominaisuudet -ikkuna avautuu.

- 2 Napsauta Asetukset-välilehteä.
- 3 Napsauta Lisäasetukset-painiketta.
- 4 Napsauta Näytöt-välilehteä.
- 5 Napsauta Monitori-painiketta.

Tietokoneen näytön käyttöönotto on suoritettava ennen kuin voit muuttaa sen ominaisuuksia. Napsauta tästä niin saat lisätietoja käyttöönotosta.

6 Napsauta Monitori-välilehteä.

7 Napsauta Oletukset-painiketta.

8 Napsauta OK tai Käytä, niin tekemäsi muutokset tallentuvat.

{button ,AL(`settings')} Aiheeseen liittyviä ohjeita

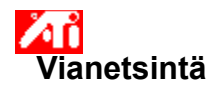

{button ,JI(`',`TROUBLE\_tips')} Vianetsintäohjeita {button ,JI(`',`TROUBLE\_faqs')} Vianetsintä, usein esitettyjä kysymyksiä (FAQ) {button ,EF(`atiiprxx.exe',`',1);CW(`subcon')} Ohjattu Ongelmaraportti-toiminto {button ,JI(`',`TROUBLE\_technical\_support')} Tekninen tuki

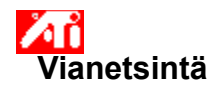

# **Vianetsintäohjeita**

Näyttöongelmat voivat johtua ristiriitaisista asetuksista. Alla on lueteltu joitakin ongelmatilanteita.

## **Ongelma**

{button ,JI(`',`TROUBLE\_tips\_no\_install')} Näytönohjain ei toimi oikein.

{button ,JI(`',`TROUBLE\_tips\_low\_resolution')} En saa valittua haluamiani värejä tai haluamaani tarkkuutta.

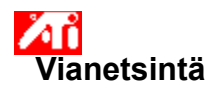

Лĭ

#### **Näytönohjain ei toimi oikein**

Asenna Windows 2000 -asennuspakettiin kuuluva vakio-ohjain:

- 1 Napsauta tästä **100**, niin Näytön ominaisuudet -ikkuna avautuu.
- Napsauta Asetukset-välilehteä.
- Napsauta Lisäasetukset-painiketta.
- Napsauta Sovitin-välilehteä.
- Napsauta Ominaisuudet-painiketta.
- Napsauta Ohjain-välilehteä.
- Napsauta Päivitä ohjain -painiketta.
- Laiteohjaimen päivityksen ohjaava opaste käynnistyy.
- Jatka napsauttamalla Seuraava.
- Valitse Näytä luettelo laitteen tunnetuista ohjaimista.
- Valitse Näytä laitetyypin laitteistot.
- Valitse valmistajaluettelosta ATI Technologies.
- Valitse Mallit-luettelosta näytönohjain, joka sopii ATI-grafiikkakiihdyttimeesi.
- Napsauta Seuraava-painiketta ja noudata ohjaavan opasteen ohjeita.
- Päätä asennus napsauttamalla Sulje, napsauta sitten Kyllä käynnistääksesi uudelleen Windowsin.

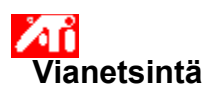

**Haluttuja värejä tai tarkkuutta ei saa asetettua**

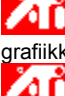

 Asetukset-sivulla tarjolla olevat värien syvyyden ja kuvan tarkkuuden yhdistelmät riippuvat asennetun ATI:n grafiikkakiihdyttimen ominaisuuksista.

Luultavasti valittu näyttölaite/grafiikkakiihdytin-kokoonpano ei tue haluamiasi asetuksia.

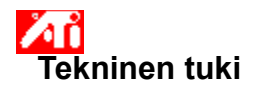

Kun tarvitset teknistä tukea, ota yhteys jälleenmyyjään.

# **Usein esitettyjä kysymyksiä (FAQ)**

{button ,JI(`',`NEW\_drivers')} Mistä ATI:n uusia laiteohjaimia saa? {button ,JI(`>taskwin1',`ChangeDisplayType2')} Miten näytönohjain vaihdetaan? {button ,JI(`',`TaskbarIcon')} Miten ATI:n tehtäväpalkkikuvaketta käytetään?

# **Mistä ATI:n uusia laiteohjaimia saa?**

Uusimpia laiteohjaimia kannattaa kysyä ATI-jälleenmyyjiltä.

Näyttää Tietokoneen näytön suurimman tuetun tarkkuuden ja virkistystaajuuden.

Näyttää tietokoneen näytön suurimmat tarkkuusarvot.

Näyttää tietokoneen näytön suurimman saatavissa olevan virkistystaajuuden.

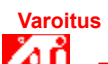

**Tarkista suurin virkistystaajuus näytön oppaasta ennen kuin muutat määrityksiä. Väärän suurimman virkistystaajuuden käyttäminen voi vahingoittaa monitoria vakavasti.**

Napsauta tätä painiketta, jos näytössä on DDC -ominaisuus (Display Data Channel), joka on informaatiokanava, jolla näytön ominaisuudet (esim. suurin tarkkuus ja virkistystaajuus) ilmaistaan videosovittimelle.

Näyttää kuvakkeen, josta näkee näyttöalan koon ja sijainnin.

Näyttöalan sijainnin muuttaminen.

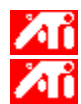

Näyttöalaa siirretään nuolilla vasemmalle, oikealle, ylös tai alas.

Pikanäppäimet: Alt + J, K, I ja M.
Tietokoneen näyttöalan koon säätö.

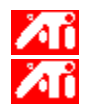

(+) ja (-) -painikkeet muuttavat näyttöalan korkeutta. Pikanäppäimet: Alt + **=** (yhtä kuin) ja **-** (viiva).

(+) ja (-) -painikkeet muuttavat näyttöalan leveyttä. Pikanäppäimet: Alt + ] ja [.

Palauttaa näyttöalan koon ja sijainnin oletusarvoihin.

Säätää tietokoneen näytön vaaka-, pysty- ja yhdistelmäsynkronoinnin. Tarkista suositellut asetukset näytön oppaasta.

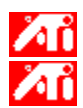

Synkronointi säädetään Vaaka- ja Pysty-painikkeilla.

Yhdistetty synkronointi otetaan käyttöön ja poistetaan käytöstä painikkeella.

Vaakasynkronoinnin säätö.

Pystysynkronoinnin säätö.

Valitseminen yhdistää ATI-grafiikkakortin näytölle lähettämät vaaka- ja pystysynkronointisignaalit.

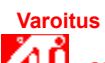

 **Signaalien synkronointi tulisi valita vain silloin, kun näyttö tukee signaalien synkronointia (composite sync monitor). Katso näytön tyyppitiedot oppaasta.**

Palauttaa näytön synkronoinnin oletusarvot.

## **Näytön tarkkuus**

Näytön tarkkuus on näytöllä esitettyjen kuvapisteiden lukumäärä ilmaistuna lukuna muodossa WxH, missä W on vaakasuorien kuvapisteiden (leveys) lukumäärä ja H on pystysuorien kuvapisteiden (korkeus) määrä. Tyypillisiä näytön tarkkuusarvoja ovat: 640x480, 800x600, 1024x768, 1152x864 ja 1280x1024.

## **Pikseli**

Pikseli on yksi "piste" näytössä. Jokainen pikseli voi olla eri värinen. Värien lukumäärä määritetään kunkin pikselin värin aikaansaamiseen käytettyjen bittien lukumäärällä. Tämä määritellään bpp yksiköissä (bittiä pikseliä kohden, bits per pixel) annettuna arvona. Joitakin yleisiä arvoja ovat:

Иů 8 bpp = 256 väriä Жi

16 bpp = 65 K värejä

32 bpp = 16,7 M värejä

## **DDC (Display Data Channel)**

Informaatiokanava, jolla näytön ominaisuudet (esim. suurin tarkkuus ja virkistystaajuus) ilmaistaan videosovittimelle. DDC:llä järjestelmä pystyy tarjoamaan näytölle sopivat konfigurointivaihtoehdot.

Grafiikkakiihdytin mahdollistaa eri tarkkuuksien ja virkistystaajuuksien käytön eri näyttötiloissa.

Valittuna optimoi OpenGL:n laadun. Hienosäätö tapahtuu OpenGL-asetuksilla.

Valittuna optimoi OpenGL:n suorituskyvyn. Hienosäätö tapahtuu OpenGL-asetuksilla.

Valinta voi parantaa suorituskykyä peleissä, jotka käyttävät paljon tekstuureja, mutta kuvan laatu voi samalla heiketä.

Valinta mahdollistaa muuttuneiden kuvan osien nopeat päivitykset.

Valinta voi poistaa joitakin näyttöobjekteja, joita voi syntyä, kun sekoitussävytys ja alfasekoitus ovat molemmat käytössä.

Valinta alentaa kehyksien määrää sekunnissa koko näyttöä käyttävissä peleissä, ja vähentää kuvan vetämistä, jota esiintyy, kun kehyksien määrä on suurempi.

Valinta mahdollistaa kiihdytyksen sivunvaihdoissa heittovaihdoilla näyttöpuskureihin.

Kun alipikselien tarkkuutta lisätään, kuvan tarkkuus kasvaa, mutta suorituskyky saattaa jonkin verran heikentyä.

Terävä suositellaan suurille, yksityiskohtaisille mipmapatuille näkymille.

Sumeaa suositellaan pienille, vähemmän yksityiskohtaisille mipmapatuille näkymille.

Valinta alentaa kehyksien määrää sekunnissa koko näyttöä käyttävissä peleissä ja vähentää kuvan vetämistä, jota esiintyy, kun kehyksien määrä on suurempi.

Valinta pehmentää kohteiden ääriviivoja, mutta laskee jonkin verran suorituskykyä.

Valinta alentaa tehoa, joten se kannattaa valita vain, jos peli ei käytä muita tekstuuriformaatteja.

Suositeltu asetus on 32. Valitse alempi arvo ainoastaan, jos sovellus toimii heikosti näillä asetuksilla.

Ottaa tehtäväpalkin ATI-kuvakkeen käyttöön tai poistaa sen käytöstä.

Näyttöalan kääntäminen liukusäätimillä.

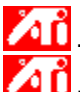

**10 -90** kääntää näyttöalan 90 ° vastapäivään.

 $+90$  kääntää näyttöalan 90 ° myötäpäivään.

Napsauta OK tai Käytä, niin tekemäsi muutokset tallentuvat.

Valinta avaa luettelon projektorin tarkkuuksista. Valitse asetus ja napsauta Käytä.

Valitse projektorin tarkkuusasetus ja napsauta Käytä.

Valinta ottaa käyttöön 16 bitin Z-puskuroinin ja poistaa muut Z-puskuroinnit käytöstä.

Valinta mahdollistaa tekstuurien pakkaamisen.

Valitsee single rendering -tilan.

Odota pystysynkronointia -toiminto vähentää kehysten lukumäärää koko näyttöä käyttävissä peleissä, mutta kuva vetää vähemmän kuin kehysten lukumäärän ollessa korkea.

Koko näkymän reunan pehmennyksen tason ottaminen käyttöön tuottaa laadukkaamman kuvan, mutta huonontaa suorituskykyä hieman. Kun Sovelluksen oletus -tila on valittuna, ohjain käyttää reunan pehmennystä ainoastaan, kun sovellus pyytää sitä. Jos Aina käytössä -tila on valittuna, ohjain käyttää reunan pehmennystä kaikissa sovelluksissa.

Z-puskuri voi olla 16-, 24- tai 32-bittinen. Kun valitset 16:24-vaihtoehdon, ohjain tukee sekä 16- että 24-bittisiä Z-puskureita. Oletusarvo on, että 16 ja 24 on valittu suorituskyvyn optimoimiseksi.

Valinta lisää 32-bittiseen Z-puskuriin 8 bittiä stensiiliä varten ja 24 bittiä Z-puskuria varten.

Ottaa käyttöön DirectX-pakattujen tekstuurien tuen. Jotkut sovellukset eivät pysty käsittelemään monia tekstuureja. Kun valitset Ei käytössä -toiminnon, ohjain ei tue pakattuja tekstuureja, mikä vähentää tuettujen tekstuurimuotojen määrää.
Koko näkymän reunan pehmennyksen ottaminen käyttöön tuottaa laadukkaamman kuvan, mutta huonontaa suorituskykyä hieman.

Kun valitaan Anisotrooppinen pintakuvioinnin suodatus, tekstuurit ovat huomattavasti korkealaatuisempia mutta suorituskyky laskee hieman.

Suuremman pehmennystason käyttäminen parantaa kuvan laatua lisää, mutta huonontaa suorituskykyä hieman. Se myös vaatii enemmän videomuistia.

Tämä valinta palauttaa näytön normaalinäkymään.

Tämä valinta kiertää näyttöä 90 astetta myötäpäivään.

Tämä valinta kiertää näyttöä 90 astetta vastapäivään.

Tämä valinta kiertää näyttöä 180 astetta.

Tuo näyttöön seitsemän kiertomallia, joille voit määrittää omat pikanäppäimet.

Tämän painikkeen avulla voit palauttaa kiertoasetukset oletusarvoiksi (tavallinen vaakasuunta).

Tämän painikkeen avulla voit tallentaa pikanäppäimen kiertomallin.

Tuo käytössä olevan valinnan käyttäjän määrittämän pikanäppäimen näyttöön yllä olevassa Määritä pikanäppäimet -luettelossa. Voit määrittää mille tahansa seitsemästä kiertomallista minkä tahansa kirjain- tai numeronäppäimen. Oletusarvo on, että voit käyttää mallia painamalla Ctrl- ja Alt-näppäintä ja pikanäppäintä. Voit määrittää myös jonkin seuraavista näppäinyhdistelmistä: Ctrl+Vaihto+pikanäppäin tai Vaihto+Alt+pikanäppäin.

Tämän painikkeen avulla voit palauttaa Direct 3D -asetukset oletusarvoikseen.

Jos haluat tarkastella D3D-asetusten muuttamisen aiheuttamia varoitussanomia, valitse tämä valintaruutu.

Valitse vaihtoehto, joka poistaa tietyt näytössä näkyvät kuviot, jotka syntyvät joissain tapauksissa käytettäessä sekä sekoitussävytystä että alfasekoitusta.

Tämän avulla voit määrittää D3D:n fog-toiminnon tuen. Table fog -tuen poistaminen käytöstä sallii joidenkin pelien käyttävän vaihtoehtoista fog-menetelmää.

Voit ottaa ATI:n Tehtäväpalkkikuvakkeen käyttöön valitsemalla tämän valintaruudun. Huomaa, että pikanäppäinten tuen käyttäminen edellyttää tämän toiminnon ottamista käyttöön.

Valitse tämä valintaruutu, jos haluat hiiriosoittimen seuraavan näytön kiertoa (jos esimerkiksi siirrät hiirtä vaakasuunnassa, osoitin siirtyy kierretyllä työpöydällä vaakasuunnassa). Muussa tapauksessa hiiriosoitin liikkuu edelleen suhteessa tavalliseen vaakasuuntaiseen näkymään näytön kiertämisestä riippumatta.

Kun valitset tämän valintaruudun, ohjain käyttää enemmän näyttömuistia, mutta pystyy suorittamaan joitakin animaatioita nopeammin. Yleensä tätä valintaruutua ei kannata valita.

Tämän säädön avulla voit määrittää, kuinka paljon järjestelmämuistia varataan grafiikkakäyttöön.

Vaihtoehtoisen kuvapisteen keskuksen valitseminen saattaa poistaa ongelmat D3D-peleissä, joissa on tekstuurien ympärillä pysty- ja vaakasuoria viivoja tai teksti näkyy väärin. Tätä asetusta ei kuitenkaan kannata käyttää, jos näitä oireita ei ole, sillä asetus saattaa aiheuttaa ongelmia muissa peleissä.

Kun valitset tämän valintaruudun, W-puskurin tuki otetaan käyttöön kolmiulotteisia pelejä varten. Vaihtoehto on suositeltavaa poistaa käytöstä, jos peli ei tue tätä toimintoa.

Laita tähän valintamerkki poistaaksesi pääsyn järjestelmän tarjottimelle, jossa on lueteltu käytettävissä olevat resoluutiot.

Ota Direct 3D:n varoitusilmoitukset ja valintaikkunat käyttöön laittamalla tähän valintamerkki.

Aktivoi työpöydän panorointi laittamalla tähän valintamerkki. Tätä käytetään, kun näyttöalueella ja kuvaruutualueella on eri resoluutiot.

Napsauta tätä painiketta käynnistääksesi HydraVisionin työpöydän hallintaohjelman. Tämä sallii ponnahdusikkunan ja valintaikkunoiden käyttäytymisen määrittämisen moninäyttöympäristössä.

Napsauta tätä painiketta liittääksesi näytön ensisijaiseksi näytöksi moninäyttöympäristössä.

Napsauta tätä painiketta luodaksesi esisijaisen näytön kloonin (peili)kuvan toissijaiseksi näytöksi.

Napsauta tätä painiketta laajentaaksesi työpöydän toissijaiseksi näytöksi, joka sijaitsee ensisijaisen näytön oikealla puolella.

Napsauta tätä painiketta laajentaaksesi työpöydän toissijaiseksi näytöksi, joka sijaitsee ensisijaisen näytön alapuolella.

**This macro selects the Display Properties file to display based on the help file(s) detected.**

## $\lambda$   $\hat{\mathbf{h}}$ **Näytön ominaisuudet**

Seuraavat Näytön ominaisuudet - sivut on lisätty tai muutettu tukemaan uusia laajennettuja näytönohjainapuohjelmia:

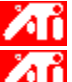

    Väri-sivu - värisävyerojen korjaus todellisten värien ja monitorin esittämien värien välillä.

    Määritteet-sivu - sellaisten monitorin määritteiden asetuksiin kuten suurin tarkkuus ja suurin päivitystaajuus; ja DDC monitorin kommunikoinnin käyttöön ottamiseksi.

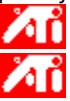

    Lisäasetukset-sivu - näytön koon ja sijainnin säätö.

    sivu - monitorin vaaka - ja pystysynkronointikäsittelyjen säätö.

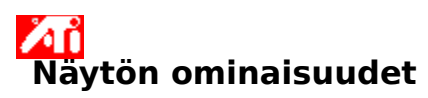

Seuraavat Näytön ominaisuudet - sivut on lisätty tai muutettu tukemaan uusia laajennettuja näytönohjainapuohjelmia:

    Väri-sivu - värisävyerojen korjaus todellisten värien ja monitorin tai litteän näytön esittämien värien välillä.

    Näytöt-sivu - näyttölaitteen ottamiseen käyttöön/poistamiseen käytöstä; näyttölaitteeseen yhdistettyjen erilaisten ominaisuuksien sivujen käynnistämiseksi; ja erilaisten näyttöjen mallien tallentamiseksi helppoa myöhempää uudelleen kutsumista varten.

    Näyttöriippuvat ominaisuudet-sivut - lisäsäätöjen tekemiseen näyttölaitteisiin - esimerkiksi monitorin näytön koko ja paikka.

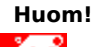

    Näyttöriippuvat ominaisuudet - sivuille päästään Näytöt-sivun kautta.

## $\lambda$  in **ATI:n tehtäväpalkkikuvake**

ATI-kuvaketta napsauttamalla pääsee ohjelmiin, näytön asetuksiin ja ATI-työpöydän ohjeisiin.

Osoita hiirellä ATI-kuvaketta, niin näet seuraavat asetukset:

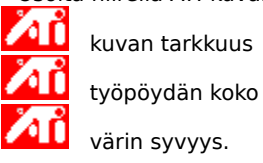

    kuvan tarkkuus

    värin syvyys.

Napsauta hiiren oikeaa painiketta ATI-kuvakkeen päällä, niin seuraava valikko avautuu:

**ATI ATI -ohjelmat** avaa kaikki asennetut ATI-ohjelmat yhdestä paikasta<br>**ATI valikoimat** valitsee aiemmin tallennetun näyttömallin

    **Valikoimat** valitsee aiemmin tallennetun näyttömallin

    **Asetukset** avaa ATI-kuvakkeen asetukset, Näytön asetukset ja Laitteen asetukset

    **Ohje** käynnistää ATI:n ohjeet

    **Vianmääritys** käynnistää vianetsintäohjeet.

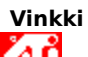

Ж

    Voit käynnistää ohjeen myös kaksoisnapsauttamalla kuvaketta hiiren vasemmalla painikkeella.

## **Työpöytä**

Windows-työpöydässäsi on teräväpiirtonäyttö. Tämä ominaisuus asettaa optimaaliset asetukset (esim. tarkkuuden ja virkistystaajuuden) näytön eri tiloille. Teräväpiirtonäytön etuja:

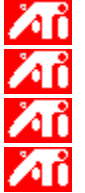

**XII** työpöydän koko muuttuu kuvan koon mukaan

    koko näyttöala on käytössä aina kun mahdollista

    panoroi automaattisesti näyttölaitteen rajoitusten mukaan

    näyttölaitteita ei tarvitse kytkeä pois päältä, kun työpöydän koko ylittää laitteen suurimman tarkkuuden.

Valitse kuvakkeet ATI:n Tehtäväpalkkiin.

Valitse Sivukuva-valintaruutu, jos haluat ATI Technologies -kuvakkeen valikkoon.
## **Näytön ominaisuudet**

Näytön ominaisuudet -ikkunassa voi muuttaa Windowsin näytön eri ominaisuuksia. Näytön ominaisuudet ikkuna avautuu napsauttamalla tyhjää kohtaa työpöydällä hiiren oikealla painikkeella ja valitsemalla Ominaisuudet.

## **Laitehallinta**

Laitehallinta on yksi Järjestelmän ominaisuudet -valintaikkunan välilehdistä. Laitehallinnassa on luettelo kaikista tietokoneesi laitteista (mm. näytönohjain). Laitehallinnassa voit tarkastella tai vaihtaa laiteohjaimia tai muuttaa niiden määrityksiä.

## **Laiteohjain**

Ohjelmisto, joka toimii suoraan tietokoneen laitteiden kanssa (esim. hiiren, näppäimistön, grafiikkakiihdyttimen tms. kanssa).

## **Järjestelmän ominaisuudet**

Järjestelmän ominaisuudet -ikkunassa voi tarkastella tai muuttaa järjestelmän asetuksia, kuten grafiikkakiihdyttimen asetuksia (Laitehallinta-välilehdellä). Kaksoisnapsauta Ohjauspaneelissa Järjestelmäkuvaketta, niin Järjestelmän ominaisuudet -ikkuna avautuu.